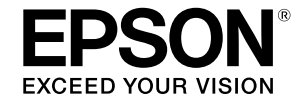

## SC-T5400 Series / SC-T5400M Series SC-T3400 Series / SC-T3400N Series

# **Guía del operario**

Esta guía contiene información seleccionada sobre cómo usar la impresora y las funciones de uso frecuente de la misma. Consulte el Manual de usuario (Manual en línea) para obtener instrucciones detalladas sobre cómo utilizar la impresora.

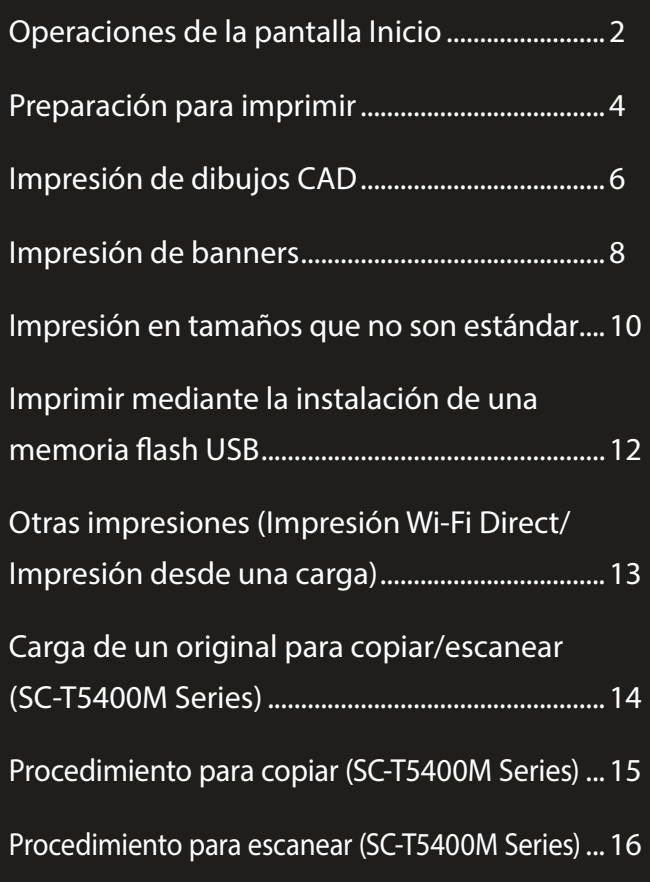

## <span id="page-1-0"></span>**Operaciones de la pantalla Inicio**

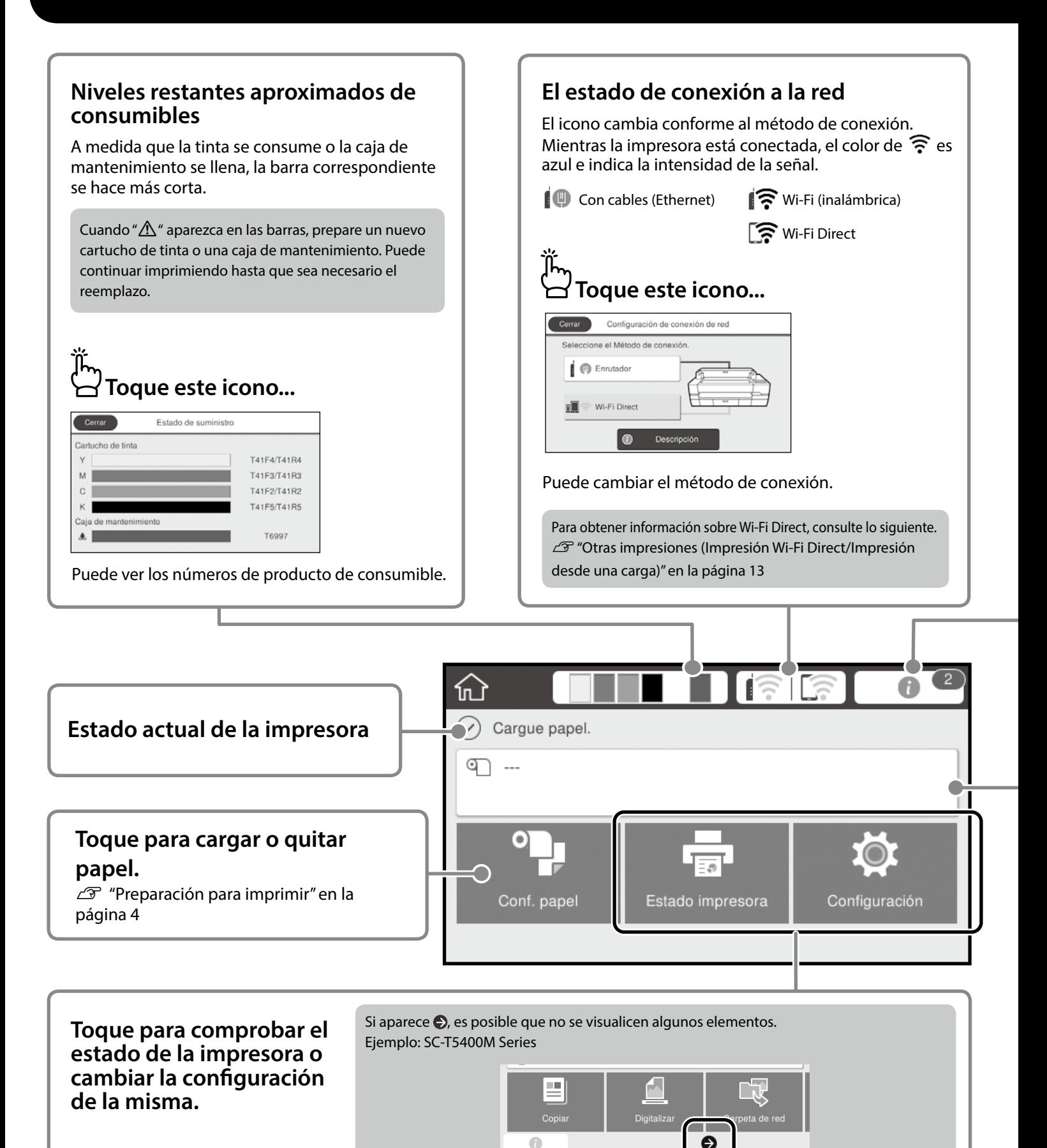

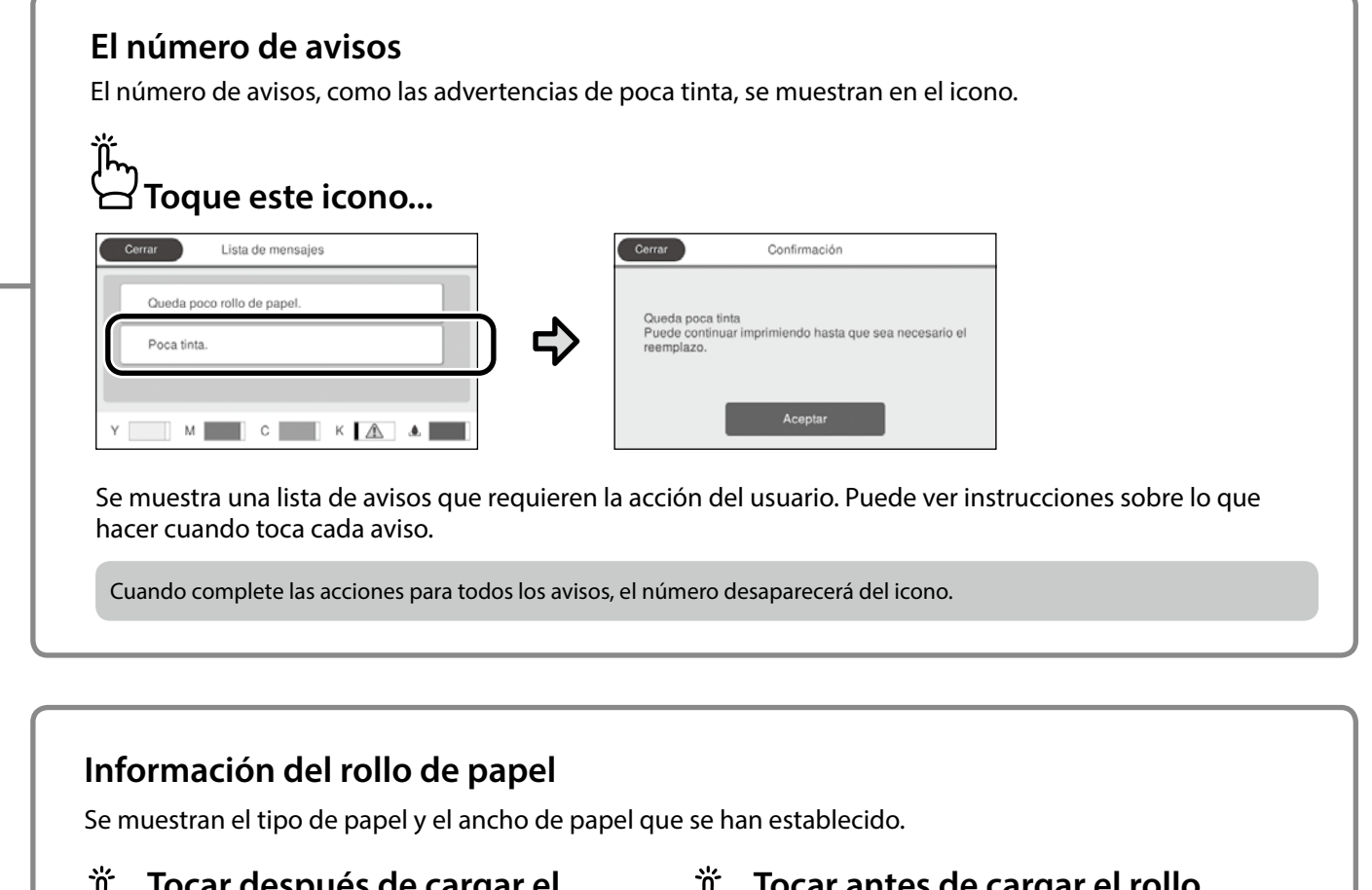

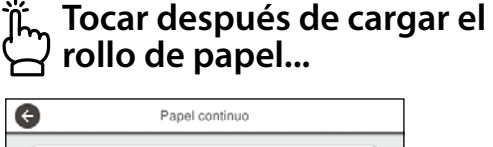

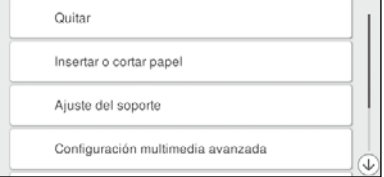

Puede realizar acciones como cambiar el rollo de papel.

**Tocar antes de cargar el rollo de papel...**

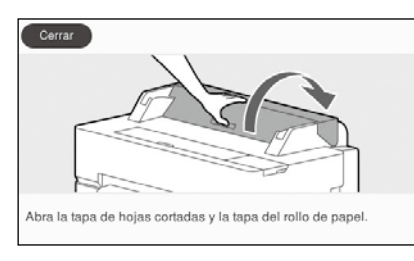

Se muestran las instrucciones sobre cómo cargar el rollo de papel.

### **Operaciones del panel táctil**

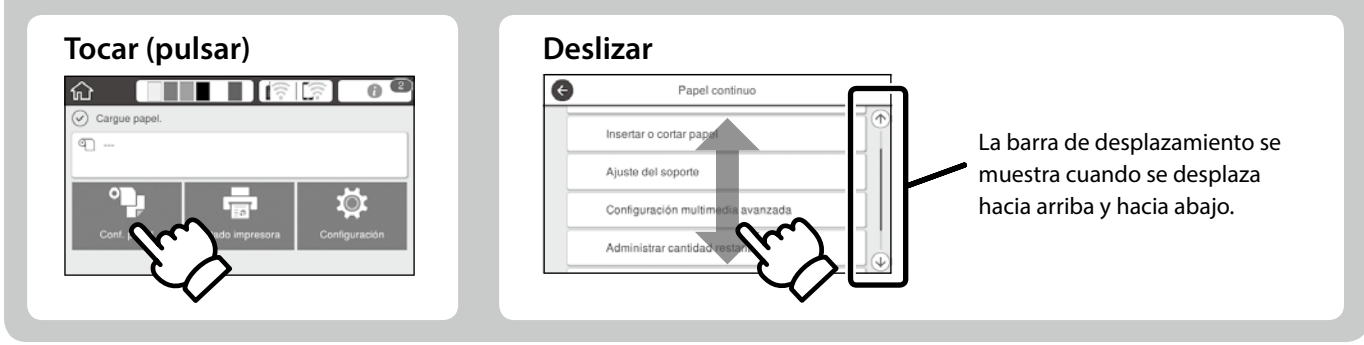

## <span id="page-3-1"></span><span id="page-3-0"></span>**Preparación para imprimir**

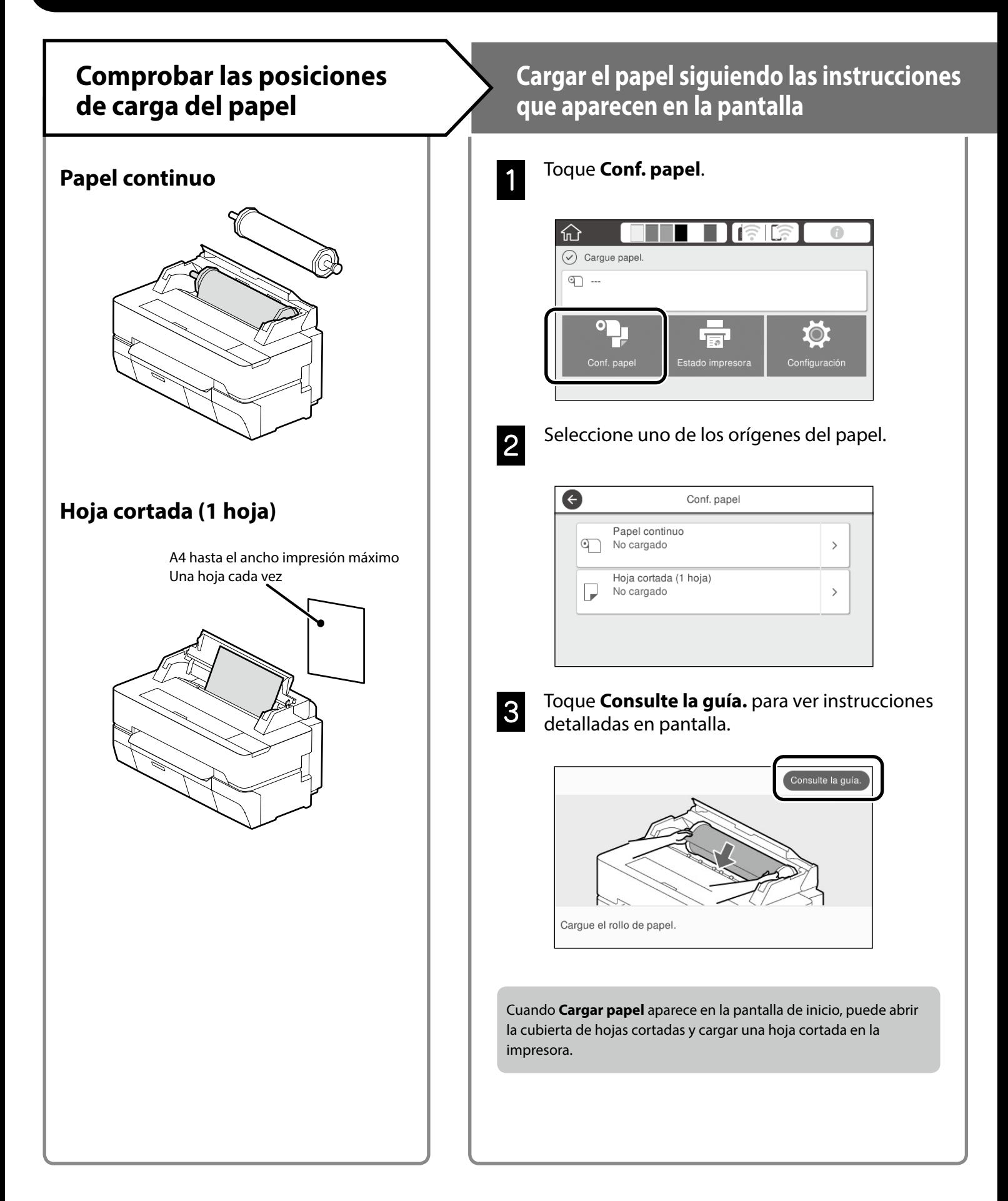

En estas páginas se explica cómo preparar la impresora para imprimir. Siga atentamente estos pasos para obtener la calidad de impresión óptima.

### <span id="page-4-0"></span>**Establecer el tipo de papel y el tamaño de papel Imprimir**

Los elementos de configuración varían en función del papel. Si selecciona un tipo o tamaño de papel que no coincida con el papel cargado, las copias impresas tendrán arrugas, manchas de tinta o franjas.

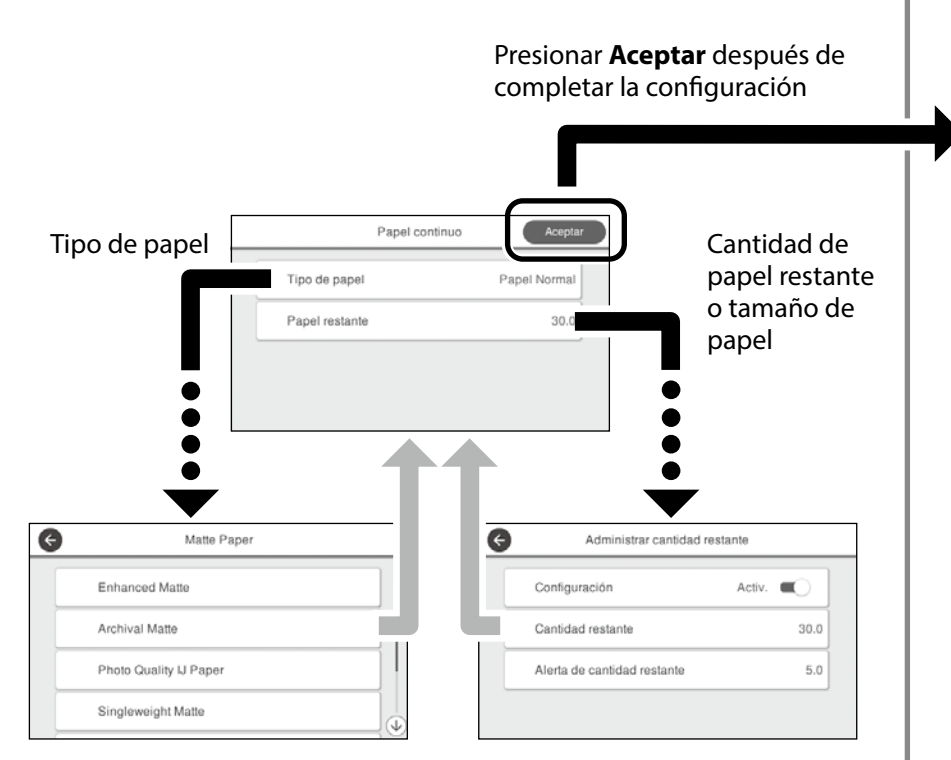

Seleccione rápidamente la configuración porque el papel comenzará a introducirse si la pantalla no se utiliza durante 90 segundos.

#### **Papel especial de Epson**

Seleccione el nombre de papel impreso en el paquete de papel.

#### **Papel que no es de Epson**

Seleccione una de las siguientes opciones:

- Papel Normal
- Papel con calidad <Genérico>
- Papel fotográfico <Genérico>
- Tracing Paper
- Tracing Paper <LowDuty>
- Matte Film

Cuando **Preparado** aparece en la pantalla, puede comenzar a imprimir.

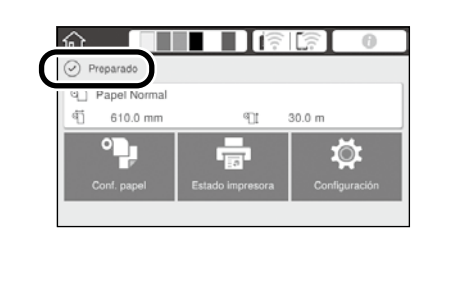

## <span id="page-5-0"></span>**Impresión de dibujos CAD**

### **Modo de uso del controlador de impresora**

Este método es el más adecuado para imprimir dibujos CAD, como una vista del aspecto de edificios, alta calidad.

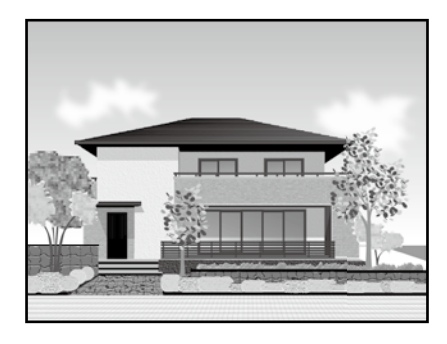

### **Q** *Importante*

Si las líneas o las partes del dibujo no se imprimen correctamente, utilice el modo HP-GL/2 o HP RTL.

El procedimiento siguiente es para AutoCAD 2018.

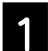

A Haga clic en **Plot**.

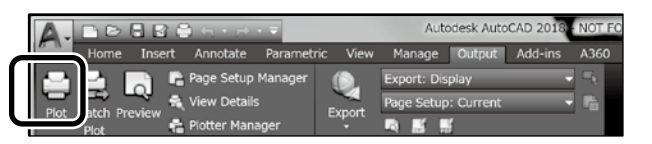

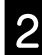

B Seleccione la impresora en **Printer/plotter** y, a continuación, haga clic en **Properties...**.

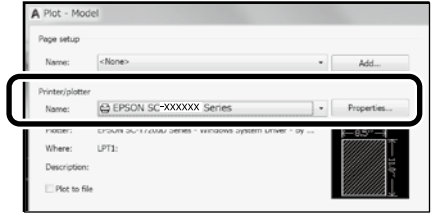

C Haga clic en **Custom Properties**.

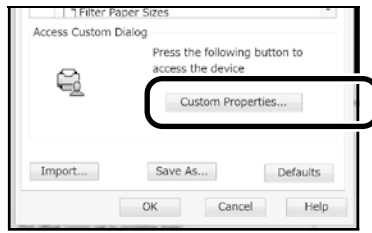

Se abrirá la pantalla del controlador de la impresora.

D Seleccione **CAD/Line Drawing (CAD/Dibujo lineal)** en la pestaña **Printer Settings (Ajustes de la impresora)**.

**Windows**

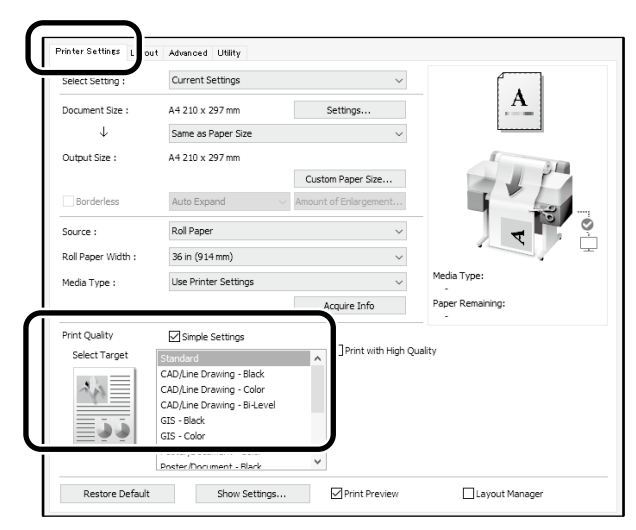

### **Mac**

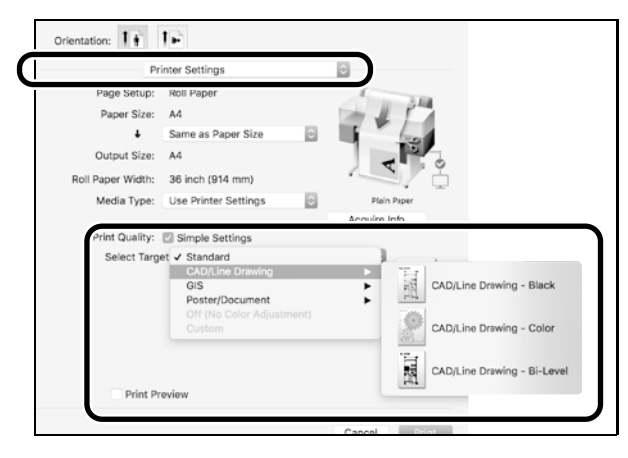

### **Uso del modo HP-GL/2 o HP RTL**

Este método es el más adecuado para imprimir dibujos CAD y GIS, como mapas y planos.

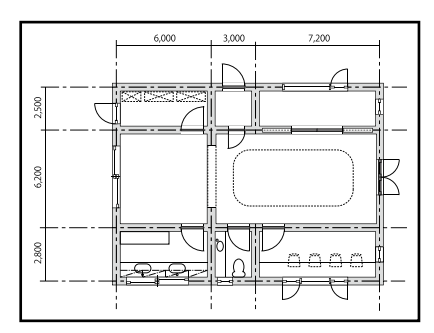

Puede imprimir desde una aplicación que admita HP-GL/2 (compatible con HP DesignJet 750C) y HP RTL.

El origen de papel y la calidad impresión predeterminados son **Papel continuo** y **Estándar**, respectivamente. Si desea cambiar la configuración, cámbiela desde el menú de configuración de la impresora antes de realizar el procedimiento siguiente.

El procedimiento siguiente es para AutoCAD 2018.

A Haga clic en **Plot**.

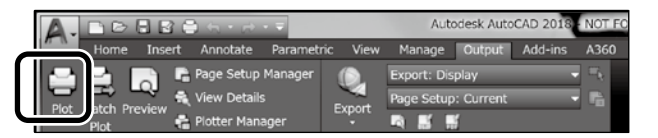

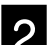

### B Seleccione plotter en **Printer/plotter**.

Seleccione el nombre del plotter tal y como se muestra a continuación en función de su modelo.

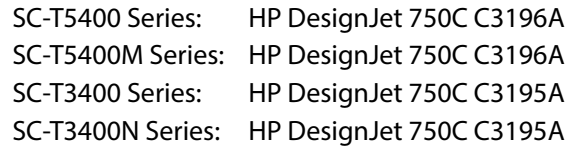

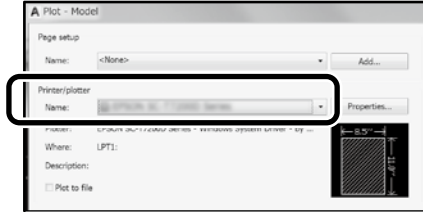

#### **Cuando no se imprime nada o el texto está distorsionado**

Cambie la configuración de la impresora como se indica a continuación.

**Configuración - Ajustes generales - Config. de la impresora - Idioma de impresión - USB** (o **Red**) **- HP-GL/2**

Cuando imprima utilizando el controlador de la impresora, vuelva a cambiar la configuración a **Automático** desde **HP-GL/2**.

**Cuando desee imprimir en una hoja cortada o cambiar la configuración de la calidad impresión**

Seleccione el elemento de configuración que desee en el menú de configuración de la impresora mostrado a continuación. **Configuración - Ajustes generales - Config. de la impresora - Config. universal impres**

 **Cuando desee cambiar el ancho o el color del trazo**

Seleccione el elemento de configuración que desee en el menú de configuración de la impresora mostrado a continuación. **Configuración - Ajustes generales - Config. de la impresora - Configuración única HP-GL/2**

#### **Cuando desee imprimir en un papel extragrande**

Cargue papel más grande que el tamaño original en la impresora y, a continuación, cambie la configuración de la impresora como se indica a continuación.

**Configuración - Ajustes generales - Config. de la impresora - Config. universal impres. - Opción de márgenes de página - Extragrande**

## <span id="page-7-1"></span><span id="page-7-0"></span>**Impresión de banners**

### **Pasos para imprimir un banner**

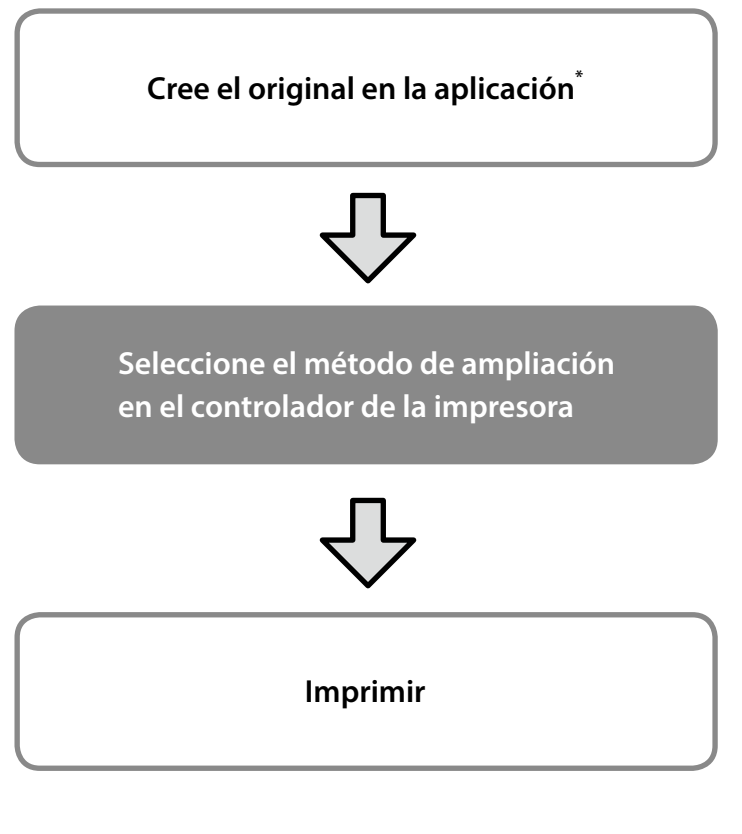

\*Para crear un original de tamaño no estándar, consulte la información siguiente.

 $\mathscr{D}$  ["Impresión en tamaños que no son estándar" en la página 10](#page-9-1)

## **Ajuste del original al ancho del rollo de papel**

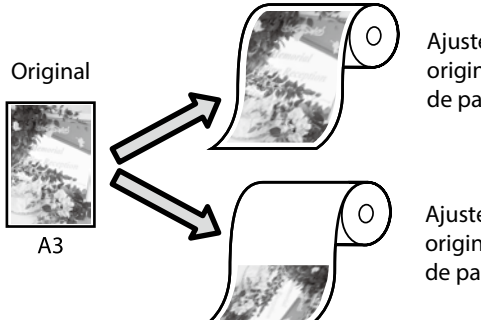

Ajuste lado corto del original al ancho de rollo de papel.

Ajuste lado largo del original al ancho de rollo de papel.

Seleccione **Output Size (Tamaño de salida)** - **Fit to Roll Paper Width (Ajustar al ancho del rollo de papel)** y, a continuación, seleccione si desea ajustar el lado corto o el lado largo del original al ancho de rollo de papel.

### **Windows**

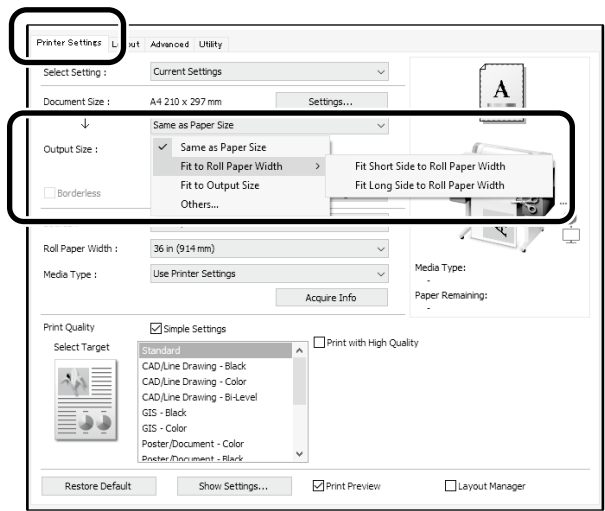

#### **Mac**

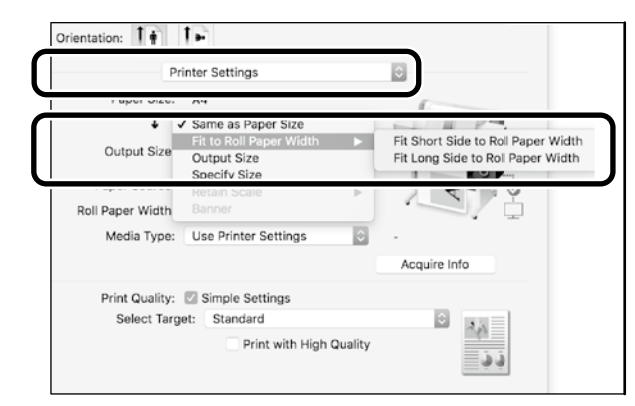

### **Ajuste del original al tamaño de salida**

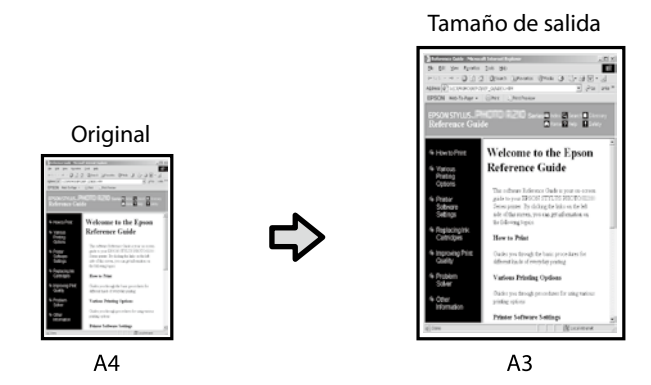

Seleccione **Output Size (Tamaño de salida)** - **Fit to Output Size (Ajust al tmño de impres.)** y, a continuación, seleccione el tamaño de salida.

### **Especificación del tamaño**

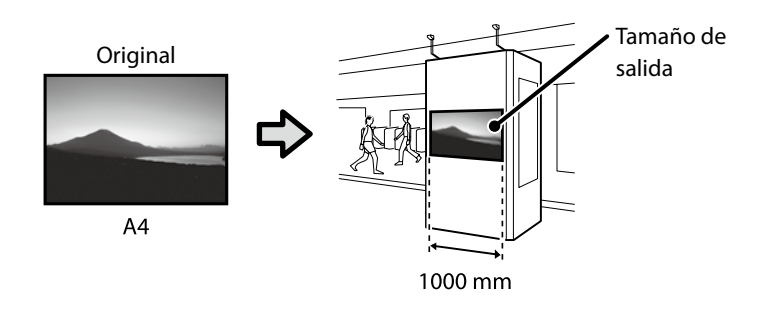

Seleccione **Output Size (Tamaño de salida)** - **Specify Size (Especificar tamaño)** y, a continuación, seleccione el tamaño de salida o especifique un valor de ampliación.

### **Windows**

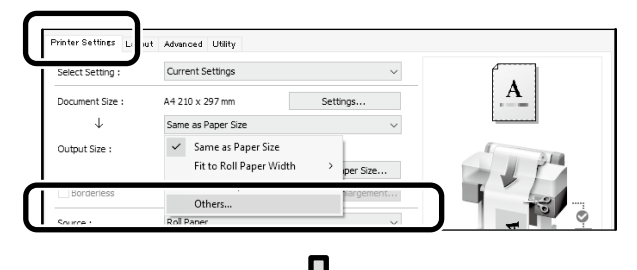

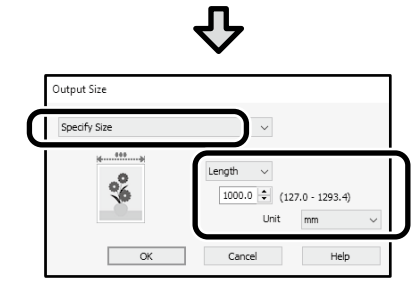

#### **Mac**

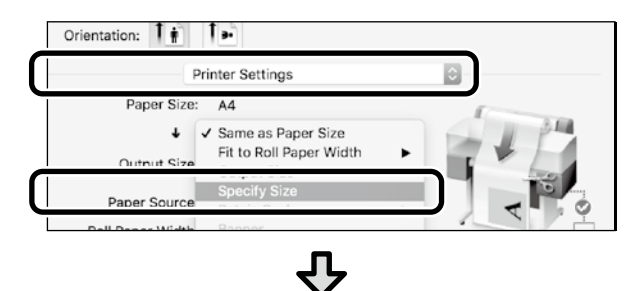

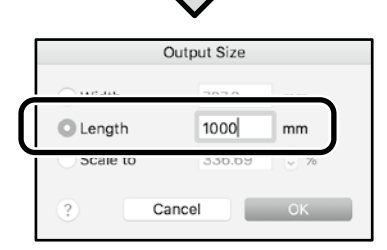

### **Windows**

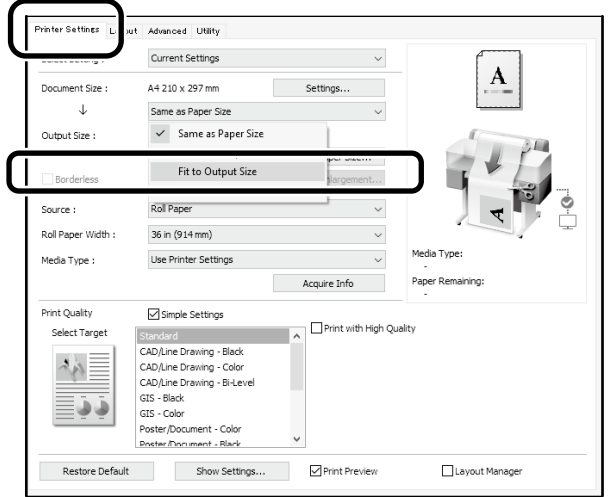

### **Mac**

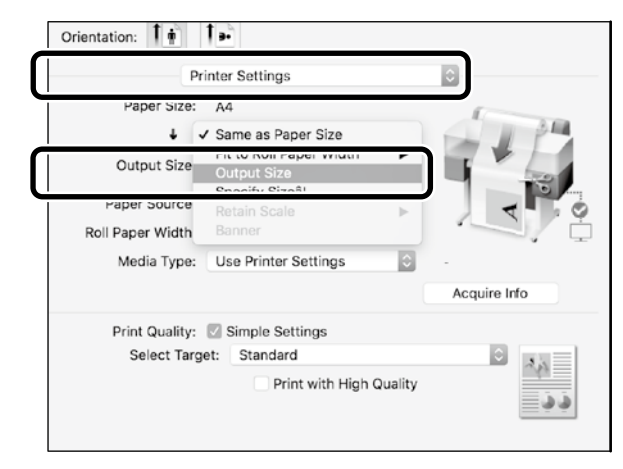

# <span id="page-9-1"></span><span id="page-9-0"></span>**Impresión en tamaños que no son estándar**

### **Pasos para imprimir en un tamaño que nos estándar**

**Registrar y seleccionar el tamaño de papel en la aplicación**

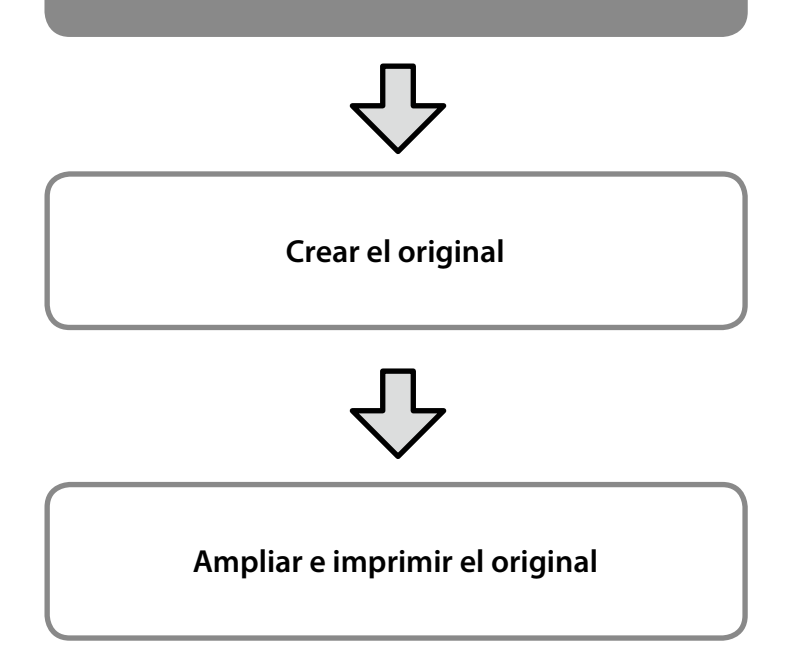

En estas páginas se explica cómo crear un original que sea aproximadamente un tercio del tamaño de salida y, a continuación, ampliar e imprimir ese original para crear un banner que se ajuste al ancho del rollo de papel de 610 mm (24 pulgadas).

### **Paper size (Tamaño papel) (original)\***

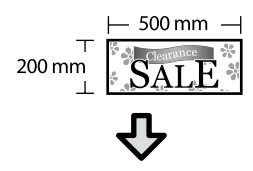

**Output Size (Tamaño de salida)**

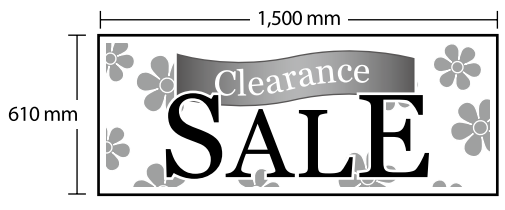

\*Puede configurar el tamaño de papel como se muestra continuación. Paper Width (Ancho Papel): de 89 mm hasta el ancho de impresión máximo

Paper Height (Largo Papel): de 127 mm a 18.000 mm (Windows) Height (Altura): de 127 mm a 15.240 mm (Mac)

### **Registrar y seleccionar el tamaño de papel**

### **Windows**

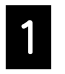

A Inicie la aplicación, haga clic en el menú **Archivo** y, a continuación, haga clic en **Imprimir**.

B En la pestaña **Printer Settings (Ajustes de la impresora)**, haga clic en **Custom Paper Size... (Tamaño papel personalizado...)**

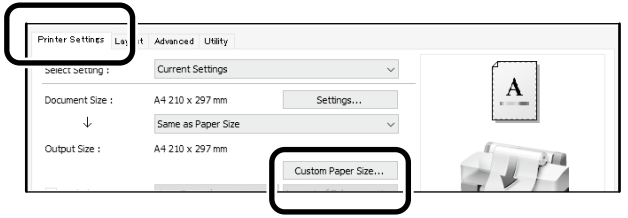

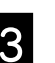

S Escriba la siguiente información en la ventana<br>C Escriba la papa Sizo (Tamaño Banol **User-Defined Paper Size (Tamaño Papel Definido por Usuario)**.

Haga clic en **Save (Guardar)** y, a continuación, haga clic en **OK** para finalizar el registro del tamaño de papel.

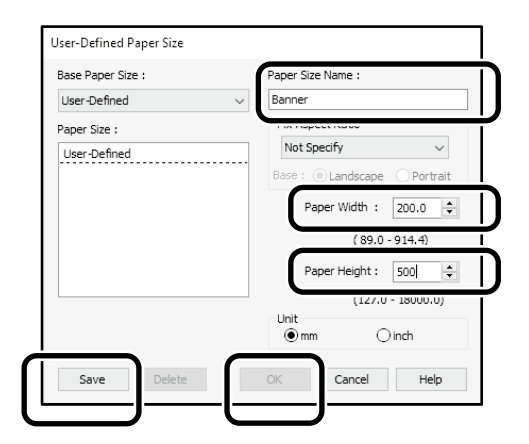

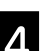

**2.** Seleccione el tamaño de papel registrado.

#### Ejemplo: Microsoft Word 2016

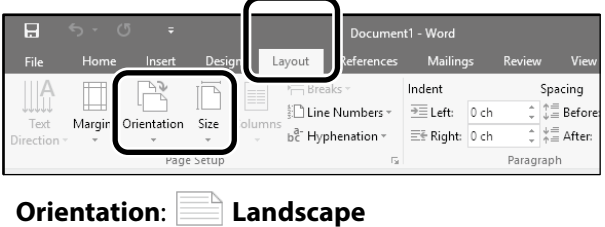

**Size**: Banner

Si el tamaño de papel no se muestra, compruebe los tamaños de papel admitidos en la aplicación.

En estas páginas se explica cómo crear e imprimir un original con un tamaño de papel que no es estándar, como un banner o una forma cuadrada.

### **Crear el original**

### **Mac**

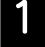

Inicie la aplicación y, a continuación, haga clic en **Page Setup (Configuración de página)**.

Si **Page Setup (Configuración de página)** no se muestra debido a la aplicación, seleccione **Print (Imprimir)**.

Para **Orientation (Orientación)**, seleccione<sup>12</sup> y para **Paper size (Tamaño papel)**, seleccione **Manage Custom Sizes (Administrar tamaños personalizados)**.

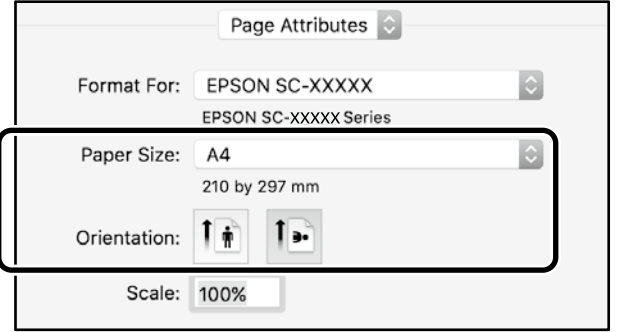

C Registre el tamaño de papel en el siguiente orden.

Para (2), escriba "Banner" como el nombre del tamaño de papel.

Para (3), seleccione el nombre de la impresora. Haga clic en **OK** para finalizar el registro del tamaño de

papel.

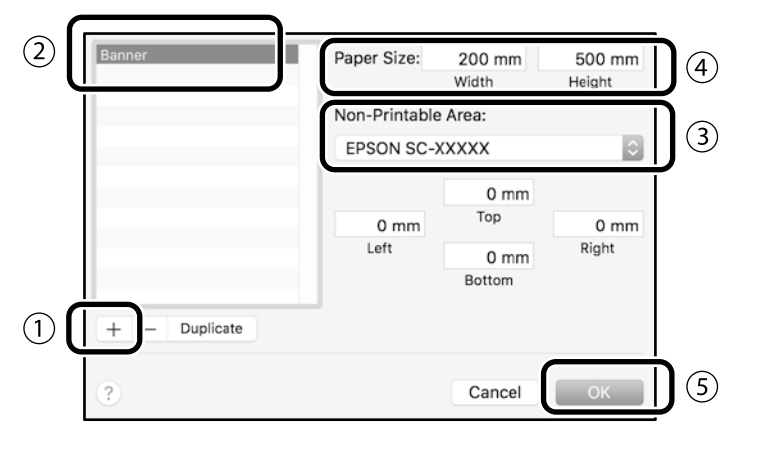

Cree el original mediante la aplicación.

## **Ampliar e imprimir el original**

Cargue un rollo de papel de 610 mm (24 pulgadas) y, a continuación, amplíe e imprima el original ajustándolo al ancho de dicho rollo de papel.

Para ampliar e imprimir el original, consulte la información siguiente.

 $\mathscr{D}$  ["Impresión de banners" en la página 8](#page-7-1)

## <span id="page-11-0"></span>**Imprimir mediante la instalación de una memoria flash USB**

Puede imprimir archivos JPEG o TIFF guardados en una memoria flash USB instalándola en la impresora.

A Instale la memoria flash USB en la que están guardados los datos que se van a imprimir en la impresora.

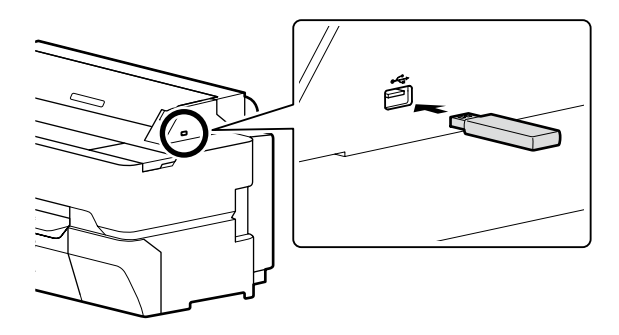

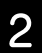

B En la pantalla de inicio, toque **Dispositivo de mem**.

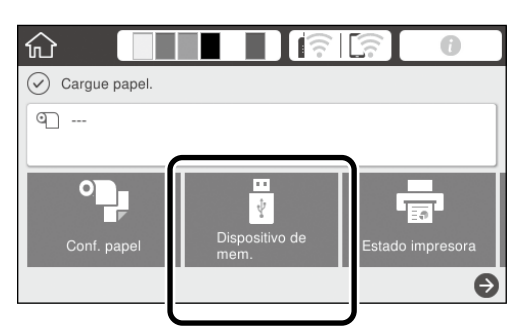

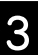

Seleccione el formato de archivo.

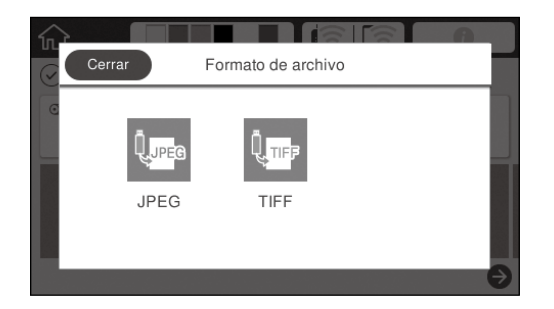

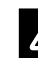

Seleccione un archivo para imprimir.

#### **Al imprimir TIFF**

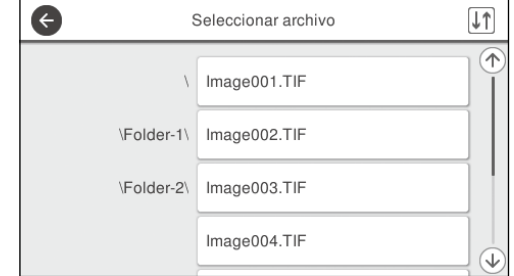

#### **Al imprimir JPEG**

Después de seleccionar el archivo, toque el botón **Proceder con la impresión**.

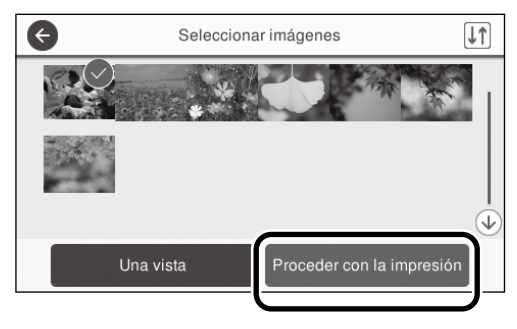

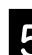

E Seleccione **B/N** o **Color**.

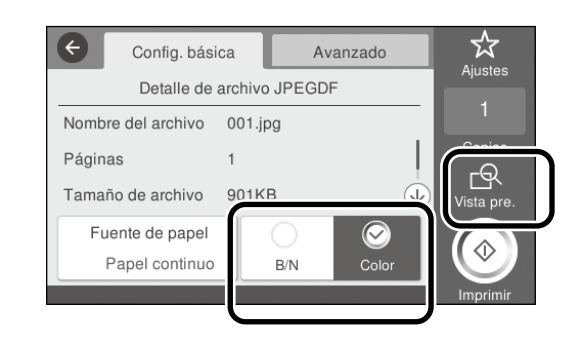

Puede comprobar la imagen para imprimir con el botón **Vista pre**.

**6** Toque el botón **Imprimir**.

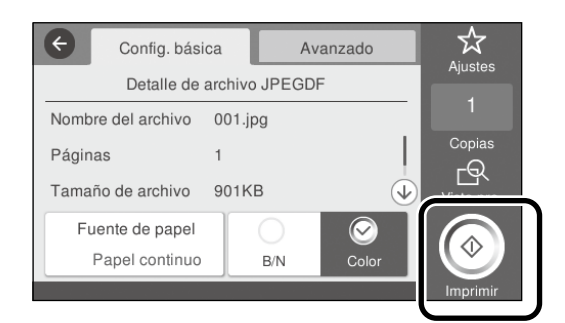

## <span id="page-12-1"></span><span id="page-12-0"></span>**Otras impresiones (Impresión Wi-Fi Direct/ Impresión desde una carga)**

### **Imprimir conectándose con Wi-Fi Direct**

Use Wi-Fi Direct para conectar el dispositivo a la impresora cuando esté fuera de la oficina y no se pueda conectar a la impresora a través de una conexión por cable o inalámbrica.

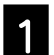

Toque  $\widehat{\mathbb{R}}$   $\widehat{\mathbb{R}}$  en la pantalla de inicio.

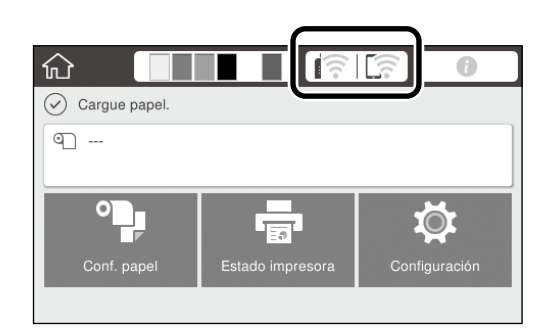

### B Toque **Wi-Fi Direct**.

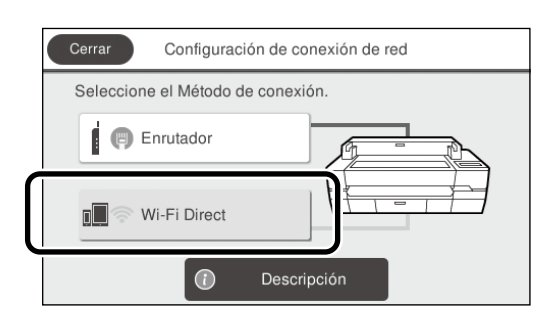

Siga las instrucciones de la pantalla para completar la configuración de conexión.

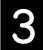

**C** Imprima utilizando el controlador de impresora u otras funciones.

Consulte el Manual de usuario (manual en línea) para para saber cómo imprimir.

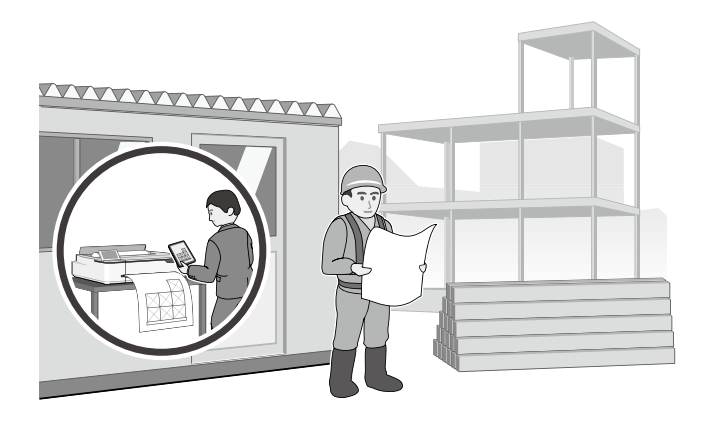

### **Imprimir desde una carga utilizando Web Config (SC-T5400M Series)**

El uso de Web Config para imprimir desde una carga, le permite imprimir desde un ordenador que no tenga instalado el controlador de impresora.

Los siguientes son archivos que pueden imprimirse desde una carga.

- JPEG
- HP-GL/2
- TIFF (datos creados en la impresora solamente)
- PDF (datos creados en la impresora solamente)

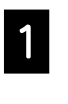

A Inicie un navegador web en un ordenador que esté conectado a la impresora a través de una red.

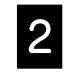

**2** Introduzca la dirección IP de la impresora en la barra de direcciones del explorador web, y después pulse la tecla [Enter] o [Return].

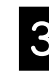

#### C Haga que se muestre la pestaña **Print (Imprimir)**.

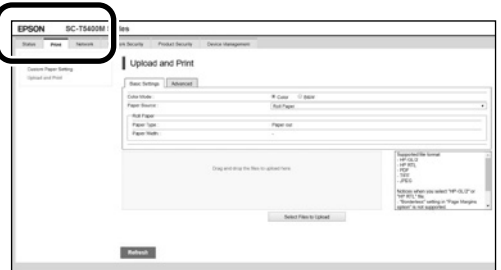

Si no aparece la pestaña **Print (Imprimir)**, póngase en contacto con el administrador del sistema.

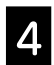

Comience a imprimir arrastrando y soltando los datos.

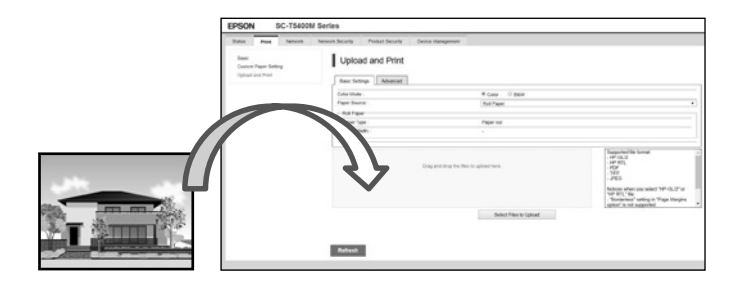

## <span id="page-13-1"></span><span id="page-13-0"></span>**Carga de un original para copiar/escanear (SC-T5400M Series)**

En esta se ofrece una descripción general de cómo cargar un original para copiar y escanear.

### **Tamaños y tipos de originales admitidos**

### **Tamaño del original**

Anchura del original: 148 mm a 914 mm (36 pulgadas) Longitud del original: 148 mm a 30,480 mm (1.200 pulgadas)\* 1 hoja solamente

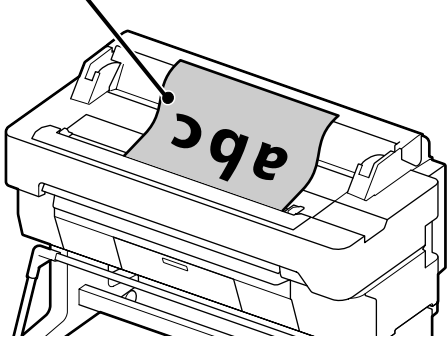

Tenga en cuenta lo siguiente cuando cargue el original.

- Alinee el original a lo largo del borde derecho
- Cargue el original con la cara que desea escanear hacia arriba
- Cargue el original en la dirección de la imagen

### **Tipos de originales**

- Papel Normal
- Papel reciclado
- Papel estucado
- Papel satinado
- Papel de calco
- Película
- Cianotipo
- Material de impresión real
- Periódico
- Folleto
- Papel de redacción
- Papel de caligrafía japonesa

Utilice la hoja de soporte opcional para originales finos y originales que no desee dañar. Consulte el Manual de usuario (manual en línea) para para saber cómo utilizar la hoja de soporte.

\* Dependiendo de la configuración y del formato de los datos, la longitud máxima puede ser diferente.

## **Carga del original mientras se observa la guía**

### A Toque **Copiar** o **Digitalizar**.

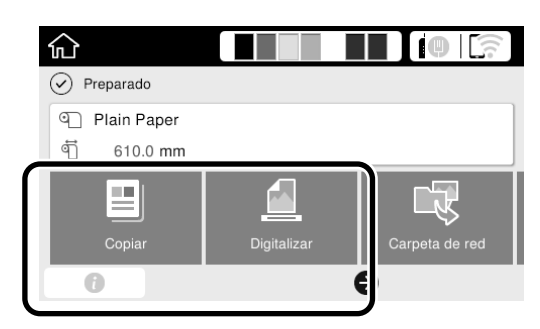

Cuando escanee, seleccione dónde desea guardar los datos.

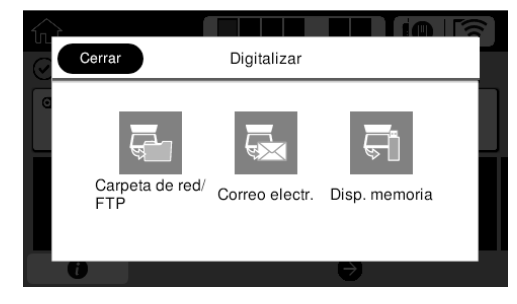

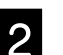

### **2** Toque **Guía**.

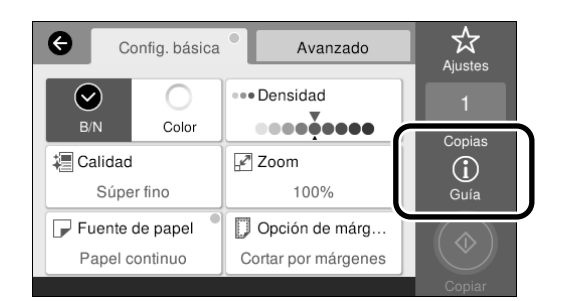

Si el original ya está cargado, aparecerá **Extraer**. Si desea volver a cargar el original, pulse **Extraer** y cargue de nuevo el original.

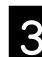

Siga las instrucciones de la pantalla para cargar el original.

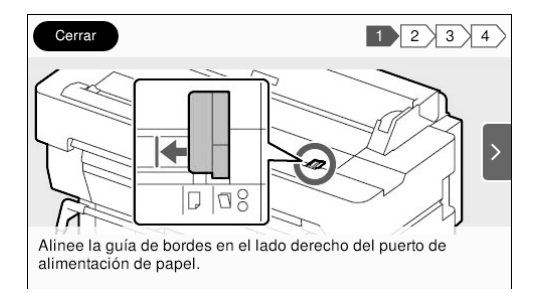

## <span id="page-14-0"></span>**Procedimiento para copiar (SC-T5400M Series)**

En esta sección se explica el procedimiento para copiar después de cargar el original.

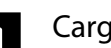

Cargue el original.

 $\mathscr{D}$  ["Carga de un original para copiar/escanear \(SC-](#page-13-1)[T5400M Series\)" en la página 14](#page-13-1)

**2** Realice la configuración para copiar.

En **Config. Básica**, ajuste el Color, Calidad, Densidad, y Zoom.

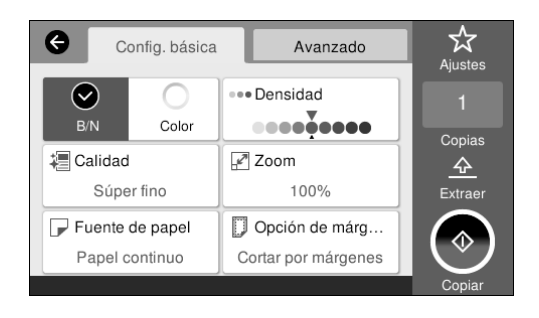

Realice la configuración desde **Avanzado** cuando realice una configuración detallada, como el Tipo original.

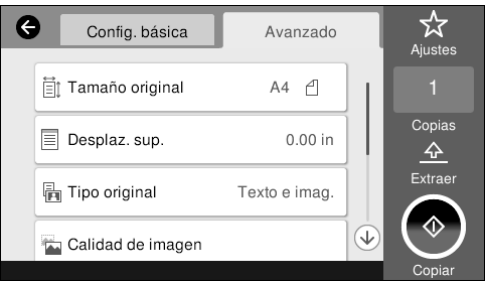

8 Establezca el número de copias.

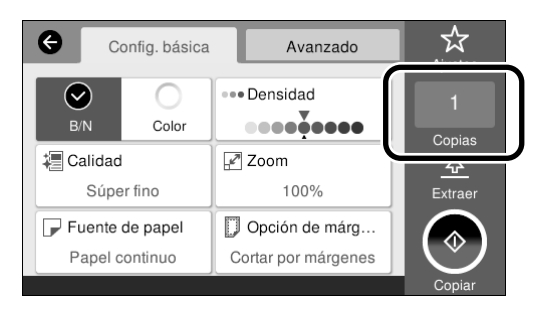

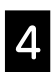

Toque el botón **Copiar** para comenzar a escanear el original.

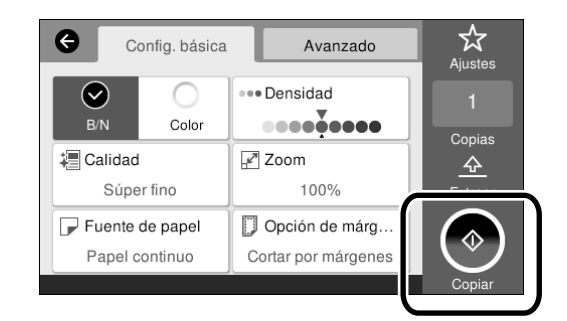

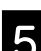

E Retire el original cuando finalice el escaneo.

Mientras sujete el original, presione el botón **Aceptar.** de la pantalla, y después retire el original.

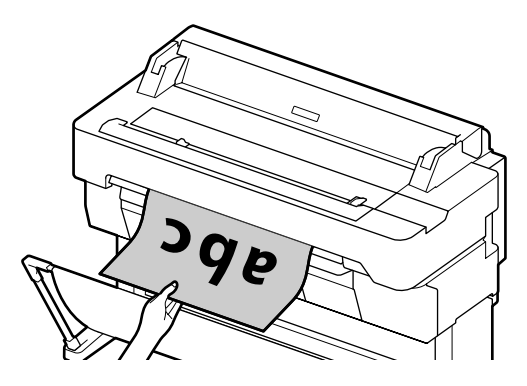

La impresión se inicia cuando el original se ha retirado completamente.

Si desea expulsar el original, sin mantenerlo en la ranura de expulsión, después de escanearlo, establezca lo siguiente en el menú de la impresora.

**Configuración** - **Ajustes generales** - **Config. Digitaliz.** - **Config. Digitaliz.** - **Confirmar antes de expulsar el documento digitalizado** - **Desa**

## <span id="page-15-0"></span>**Procedimiento para escanear (SC-T5400M Series)**

Puede escanear documentos y dibujos CAD, convertirlos en datos de imagen, y después guardar los datos o enviarlos por correo electrónico.

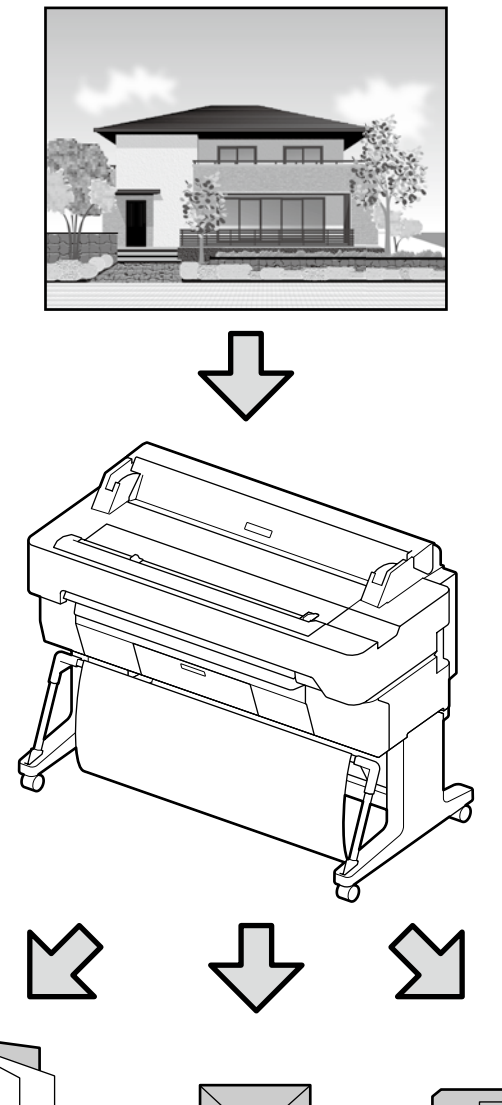

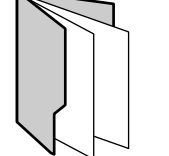

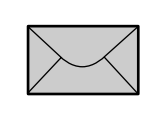

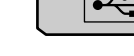

Carpeta de red/FTP Correo electr. Disp. Memoria

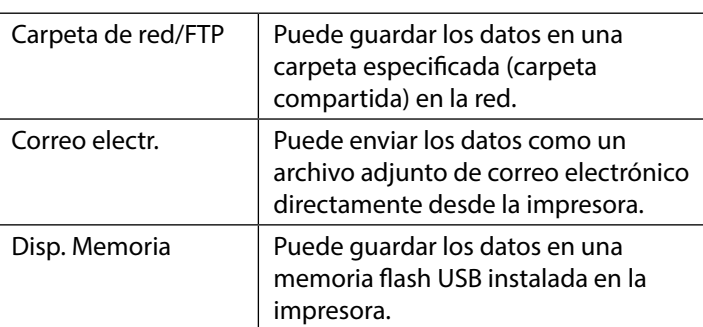

Deberá configurar con antelación para guardar datos en una carpeta de red/FTP o para enviarlos por correo electrónico. Consulte el Manual del administrador para obtener información detallada.

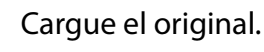

 $\mathcal{L}$  ["Carga de un original para copiar/escanear \(SC-](#page-13-1)[T5400M Series\)" en la página 14](#page-13-1)

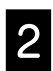

#### 2 Especifique el destino o el lugar donde desee guardar los datos.

Especifique el destino o el lugar donde desee guardar los datos introduciendo el destino directamente o seleccionando el destino de una lista de destinos que se haya registrado con antelación.

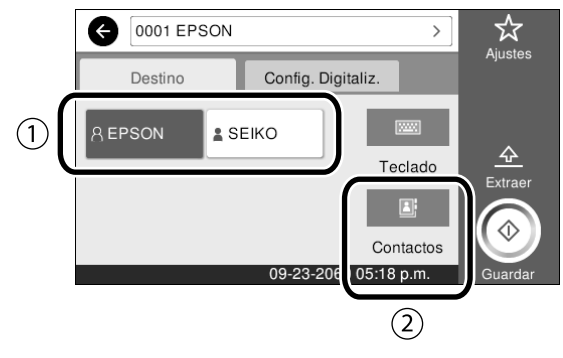

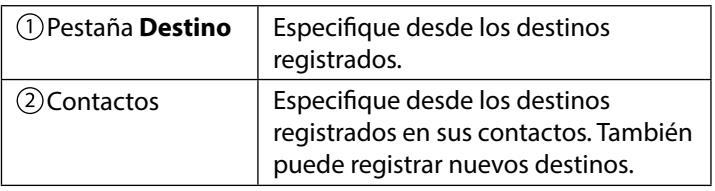

Si un destino no está registrado en sus contactos, seleccione **Teclado**. Consulte el Manual de usuario (manual en línea) para para más información.

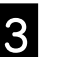

#### Realice la configuración para escanear en **Config. Digitaliz.**.

Seleccione el Modo color, Formato archivo, y otros elementos similares.

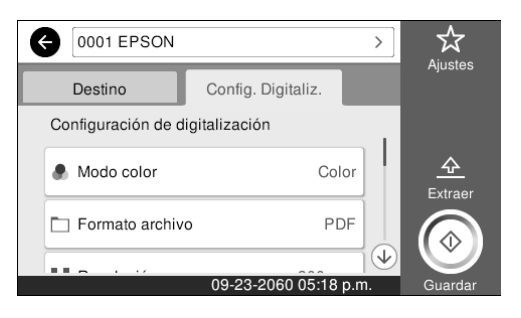

#### Toque el botón **Guardar** para comenzar a escanear el original.

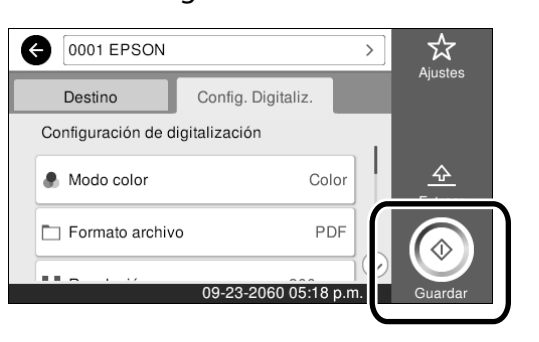

E Retire el original cuando finalice el escaneo.

Mientras sujete el original, presione el botón **Aceptar.**  de la pantalla, y después retire el original.

Puede registrar valores de configuración que a menudo se utilizan para copiar y escanear como ajustes predefinidos.

Seleccione **Ajustes** en cada pantalla de configuración, y después pulse **Registrar en predef.**. Introduzca el nombre registrado, y después pulse el botón **Aceptar.** Para registrar el ajuste predefinido.

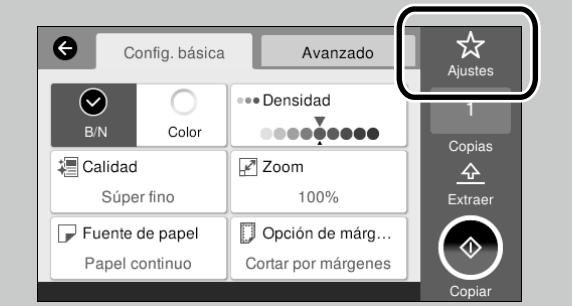

Si no puede editar o registrar sus ajustes predefinidos, es posible que el administrador haya restringido la función. Póngase en contacto con el administrador de la impresora.

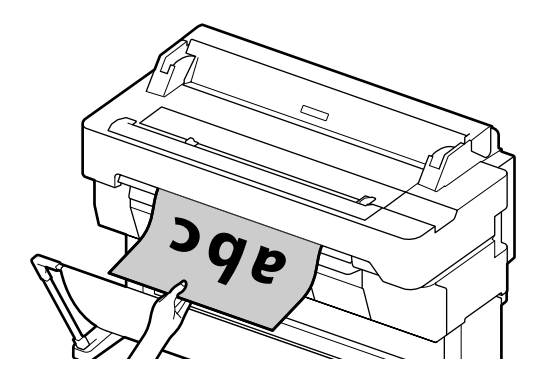

Si desea expulsar el original, sin mantenerlo en la ranura de expulsión, después de escanearlo, establezca lo siguiente en el menú de la impresora.

**Configuración** - **Ajustes generales** - **Config. Digitaliz.** - **Config. Digitaliz.** - **Confirmar antes de expulsar el documento digitalizado** - **Desa**

**NOTA**

### *Copyrights y marcas comerciales*

Ninguna parte de esta publicación puede reproducirse, almacenarse en un sistema de recuperación o transmitirse de ninguna forma o por cualquier medio, ya sea electrónico, mecánico, de fotocopia, grabación o cualquier otro, sin el permiso previo por escrito de Seiko Epson Corporation. La información contenida aquí está pensada exclusivamente para el uso de la impresora Epson. Epson no se hace responsable de cualquier uso de esta información aplicado a otras impresoras.

Ni Seiko Epson Corporation ni sus filiales serán responsables ante el comprador de este producto o terceros por los daños, pérdidas, costos o gastos en que incurra el comprador o terceros como resultado de un accidente, uso indebido o abuso de este producto o de modificaciones, reparaciones o alteraciones no autorizadas realizadas a este producto, o (excluyendo EE. UU.) el incumplimiento estricto de las instrucciones de funcionamiento y mantenimiento de Seiko Epson Corporation.

Seiko Epson Corporation no será responsable de los daños o problemas derivados del uso de accesorios que no sean productos originales Epson u homologados por Seiko Epson Corporation.

Seiko Epson Corporation no será responsable de ningún daño provocado por interferencias electromagnéticas producidas al utilizar cables de interfaz que no sean productos originales u homologados Epson u homologados por Seiko Epson Corporation.

EPSON, EPSON EXCEED YOUR VISION, EXCEED YOUR VISION, and their logos are registered trademarks or trademarks of Seiko Epson Corporation.

Microsoft®, Windows®, and Windows Vista® are registered trademarks of Microsoft Corporation.

Mac, macOS, OS X, Bonjour, Safari, and AirPrint are trademarks of Apple Inc., registered in the U.S. and other countries.

HP-GL/2® and HP RTL® are registered trademarks of Hewlett-Packard Corporation.

AutoCAD is registered trademarks or trademarks of Autodesk, Inc., and/or its subsidiaries and/or affiliates in the USA and/or other countries.

*Aviso general: Los nombres de otros productos utilizados en esta documentación se citan con el mero fin de su identificación y pueden ser marcas comerciales de sus respectivos propietarios. Epson renuncia a cualquier derecho sobre esas marcas.*

© 2018 Seiko Epson Corporation. All rights reserved.

### *Significado de los símbolos*

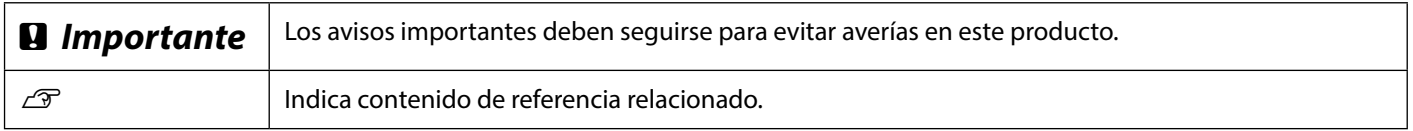

### *Descripciones de modelos del producto*

Es posible que algunos modelos descritos en este manual no se vendan en su país o región.

## **Problemas y soluciones**

**Líneas horizontales o verticales**

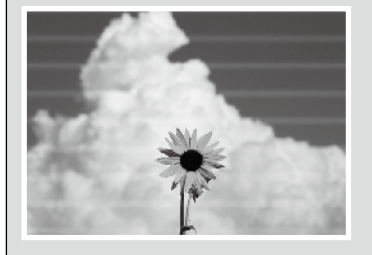

**Líneas con doble trazo o caracteres deformados**

enuranen and ı Aufdruck. W **I** 5008 "Regel

**Arrugas, marcas de desgaste o colores desiguales**

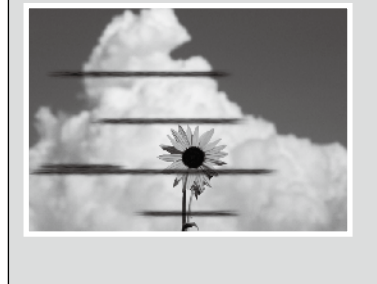

### **Soluciones**

Lleve a cabo las soluciones en el siguiente orden hasta que los resultados impresos hayan mejorado.

Comience recargando el papel que desea utilizar.

#### **Comprobar la configuración del tipo de papel**

Toque **Conf. papel** en la pantalla de inicio y asegúrese de que el papel establecido y el tipo de papel coinciden. Si la configuración del tipo de papel es incorrecta, toque el origen del tipo de papel que desea y cambie al tipo de papel correcto.

Para saber cómo establecer el tipo de papel, consulte la siguiente información.

U**["Preparación para imprimir"-"Establecer el tipo de papel y el tamaño de papel"](#page-4-0)  [en la página 5](#page-4-0)**

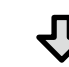

#### **Si los resultados de impresión no mejoraron**

#### **Ejecutar Ajuste sencillo**

En la pantalla de inicio, toque **Conf. papel** - Origen de papel que desea - **Ajuste del soporte** - **Ajuste sencillo**. Siga las instrucciones de la pantalla para completar el ajuste.

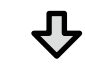

- **Cuando se muestra un mensaje de error** - **Si los resultados del ajuste no son satisfactorios**

**Ejecutar Ajuste Alim. Papel o Alineación del cabezal de impresión** Para obtener detalles, consulte el Manual del usuario (manual en línea).

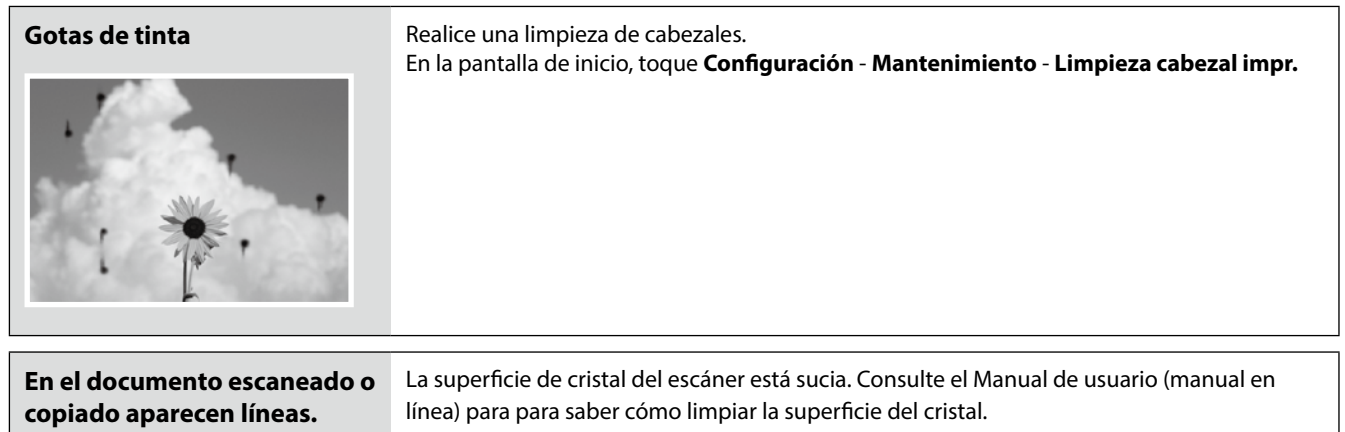